# **Ethernet Interface Statistics on ESW2 350G Series Managed Switches**

# **Objective**

The sent and received amount of traffic with respect to a port or LAG is detailed in the interface page. The refresh rate can be set in this page and also the traffic statistics per port or LAG are displayed. The received and transmitted statistics display the total bytes, unicasts, multicasts, broadcasts, and error packets. This helps in gathering information about the amount of traffic that is both sent and received over the interfaces of the device. This article describes how to view interface statistics on ESW2 350G Series Managed **Switches** 

### **Applicable Devices**

- ESW2-350G-52
- ESW2-350G-52DC

# **Software Version**

• 1.2.9.44

#### **View Interface Statistics**

Step 1. Log in to the web configuration utility and choose **Status and Statistics > Interface**. The Interface page opens:

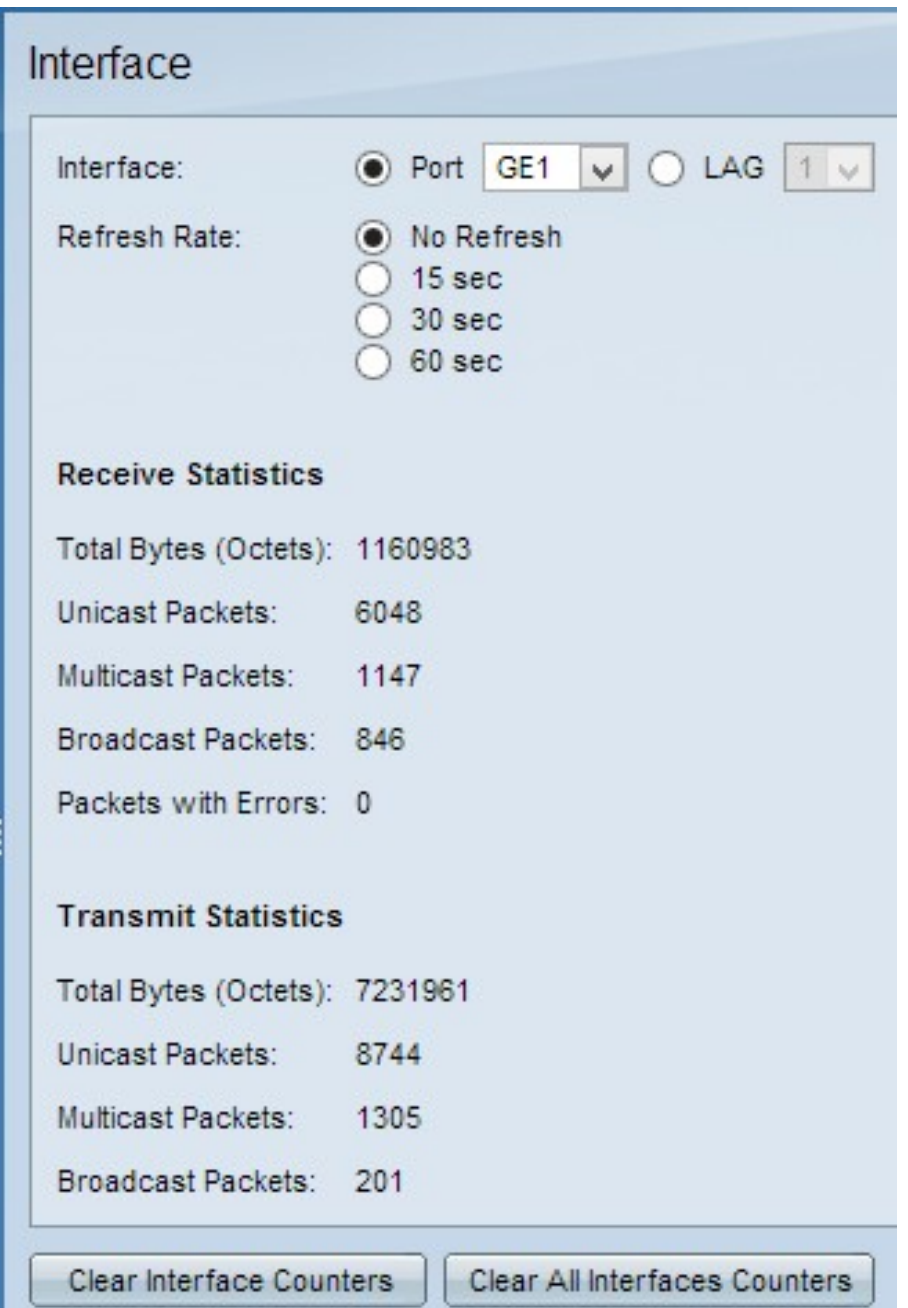

Step 2. Click the radio button that defines the type of interface you would like to view and then choose an interface from the corresponding drop-down list. The available options are:

• Port — Click the Port radio button and choose a port from the drop-down list of the 1 to 52 ports for which the statistics are to be displayed.

• LAG — Click the LAG radio button and choose from the drop-down list the LAG for which the statistics are to be displayed. To define a member or candidate port on a LAG refer to the article Link Aggregation Management on ESW2-350G Switches.

Step 3. Click a Refresh Rate radio button that defines the refresh rate you would like. The available options are:

• No Refresh — Click this radio button to display the statistics without any time interval refresh.

- 15 sec Click this radio button to refresh the statistics every 15 seconds.
- 30 sec Click this radio button to refresh the statistics every 30 seconds.

• 60 sec — Click this radio button to refresh the statistics every 60 seconds.

With Respect to the selection of the port or LAG the corresponding statistics appear:

The Receive Statistics field displays the following data:

• Total Bytes (Octets) — The number of octets received on the interface which include the bad packets and FCS octets but excludes framing bits.

- Unicast Packets The received unicast packets which are in good condition.
- Multicast Packets The received multicast packets in good condition.
- Broadcast Packets The received broadcast packets in good condition.
- Packets With Errors The received packets with errors.

The Transmit Statistics field displays the following data:

- Total Bytes (Octets) The number of octets Transmitted on the interface which include the bad packets and FCS octets but excluding framing bits.
- Unicast Packets The Transmitted unicast packets which are in good condition.
- Multicast Packets The Transmitted multicast packets in good condition.
- Broadcast Packets The Transmitted broadcast packets in good condition.

Step 4. (Optional) To clear the contents for a displayed interface click on **Clear Interface Counters.**

Step 5. (Optional) To clear all the interface counters on the switch click on **Clear All Interface Counters.**